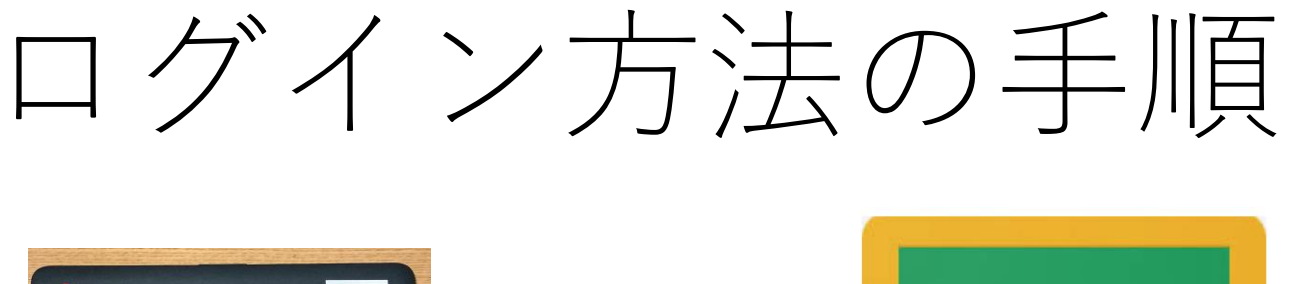

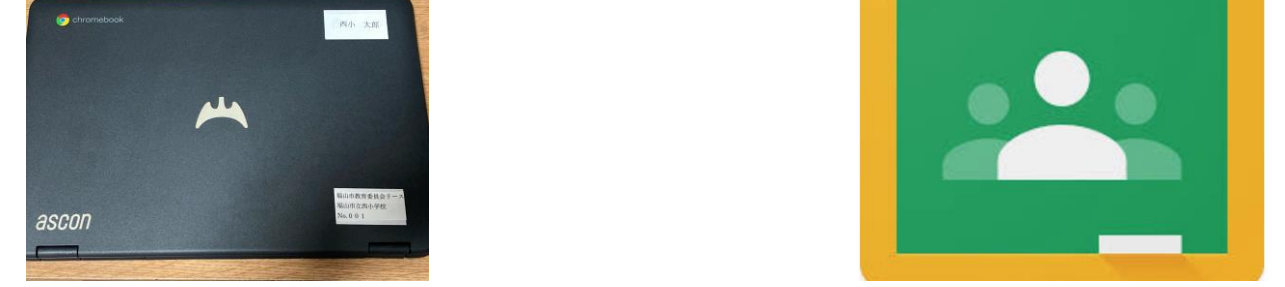

○作業を開始する前に,Chromebookに電源アダプ ターをつないでください。 ○Chromebookのモニターを開くと,電源がつき, 操作できるようになります。

#### 1ー1 ネットワークへの接続

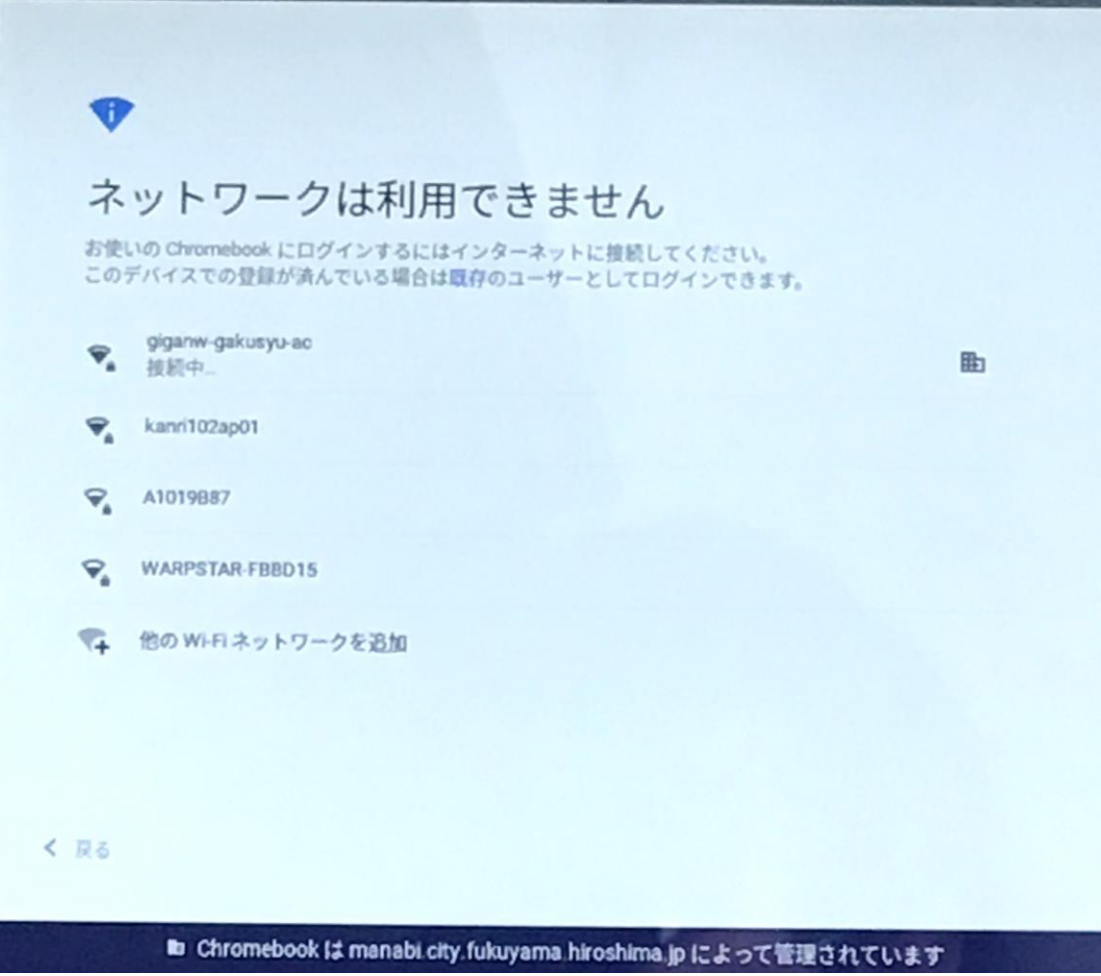

〇Chromebookに初めて ログインするには,ネ ットワークに接続する 必 必要があります。 ○普段利用されている WiFiなど,ネットワー クの接続先を選択し てください。

## 1ー2 Chromebookへのログイン

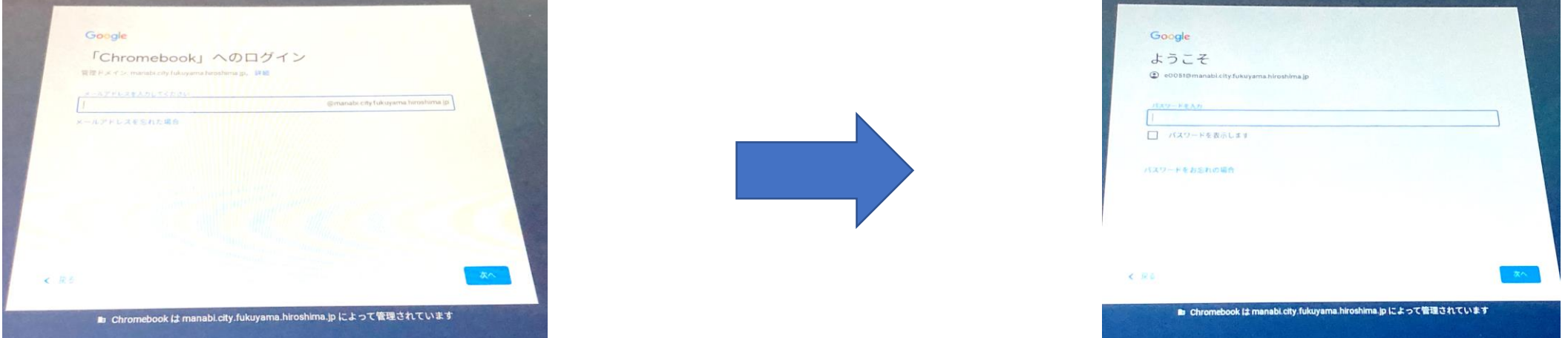

○別紙「個人アカウント表(Google Classroom)」に 記載されている,メールアドレスの上8桁の数字 とパスワードを入力し、次へをクリック ※以前パスワードを設定していただいている場合 は,そちらを入力してください。

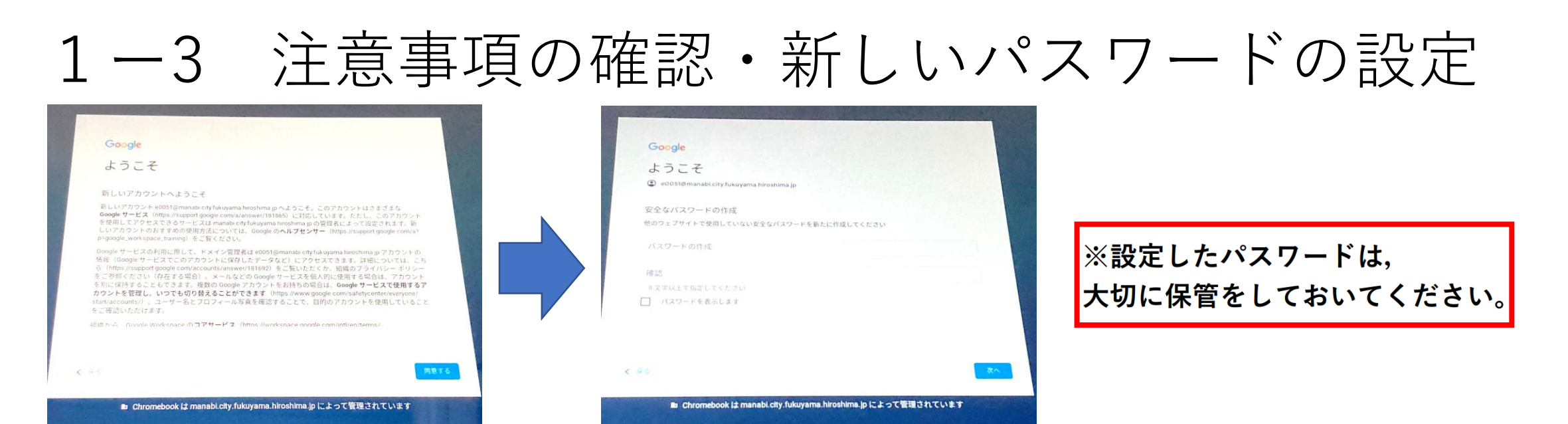

# ○Googleの注意事項が出てくるので確認して, [同意する]をクリック ○初回ログイン時には、パスワードの変更が必要に なるため, 新しいパスワードを8文字以上で作成 ※以前作成していただいた場合は, 必要ありません

#### 2ー1 Google Classroomへのログイン

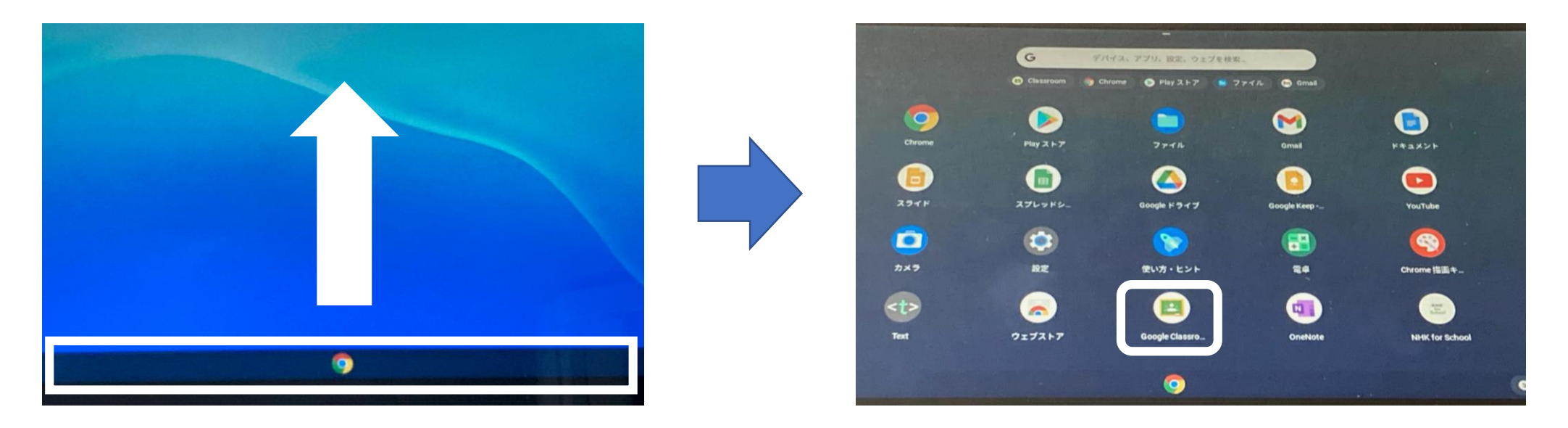

①画面の下部を,指で下から上になぞる ②メニューが出てくるので,Google Classroom をクリック

## 2ー2 Google Classroomへのログイン

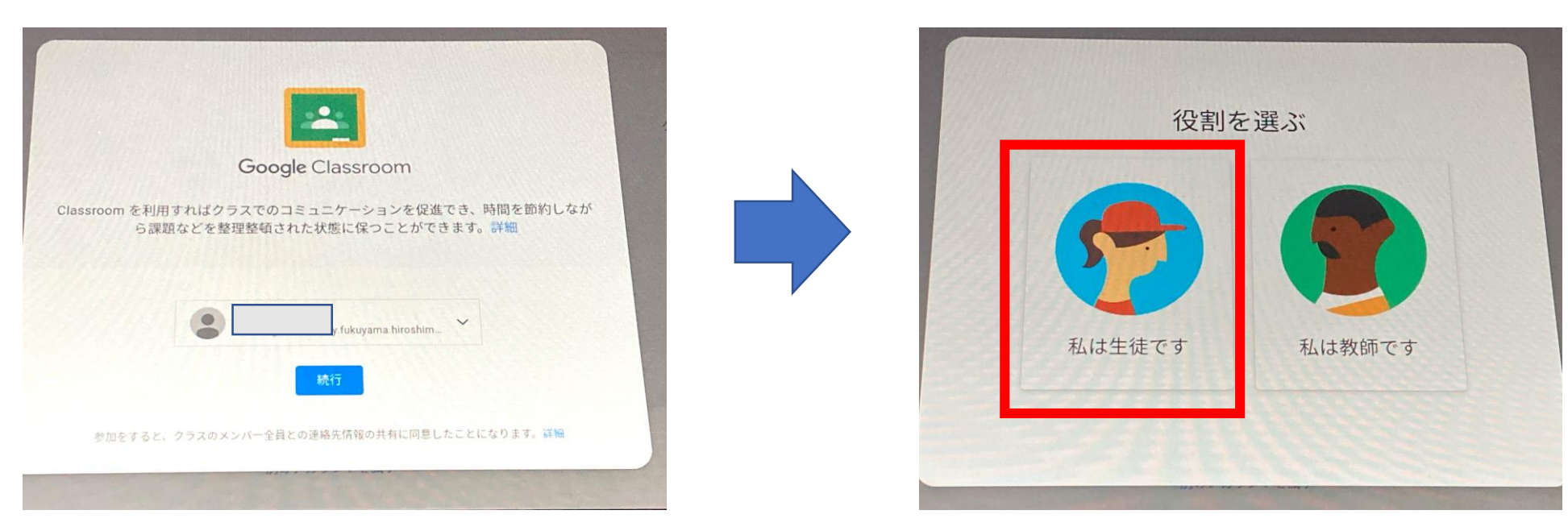

①自分のアカウントが表示されていることを確認し 続行をクリック

②[**私は生徒です**]をクリック **※役割の選択を間違えると,利用できなくなります。**

## 2ー3 クラスへ参加する右上の「+] をクリック 配付された [クラスコード] を入力し [参加] をクリック

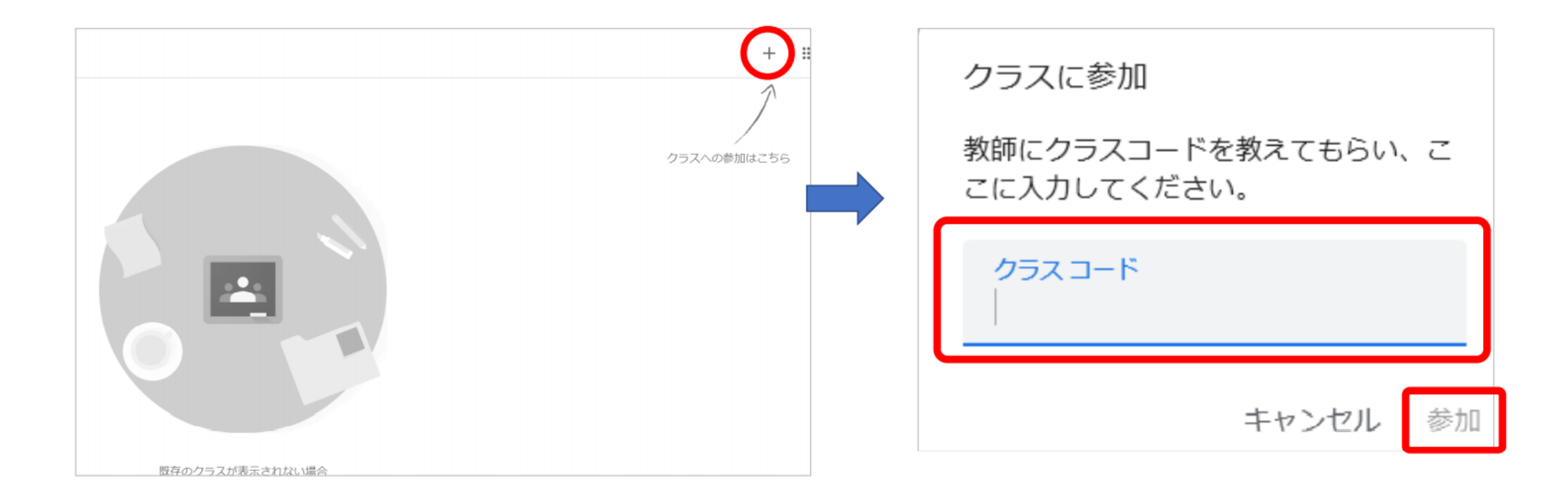

#### 2ー4 確認する

#### 画面上に自分のクラスが出ていれば、完了です

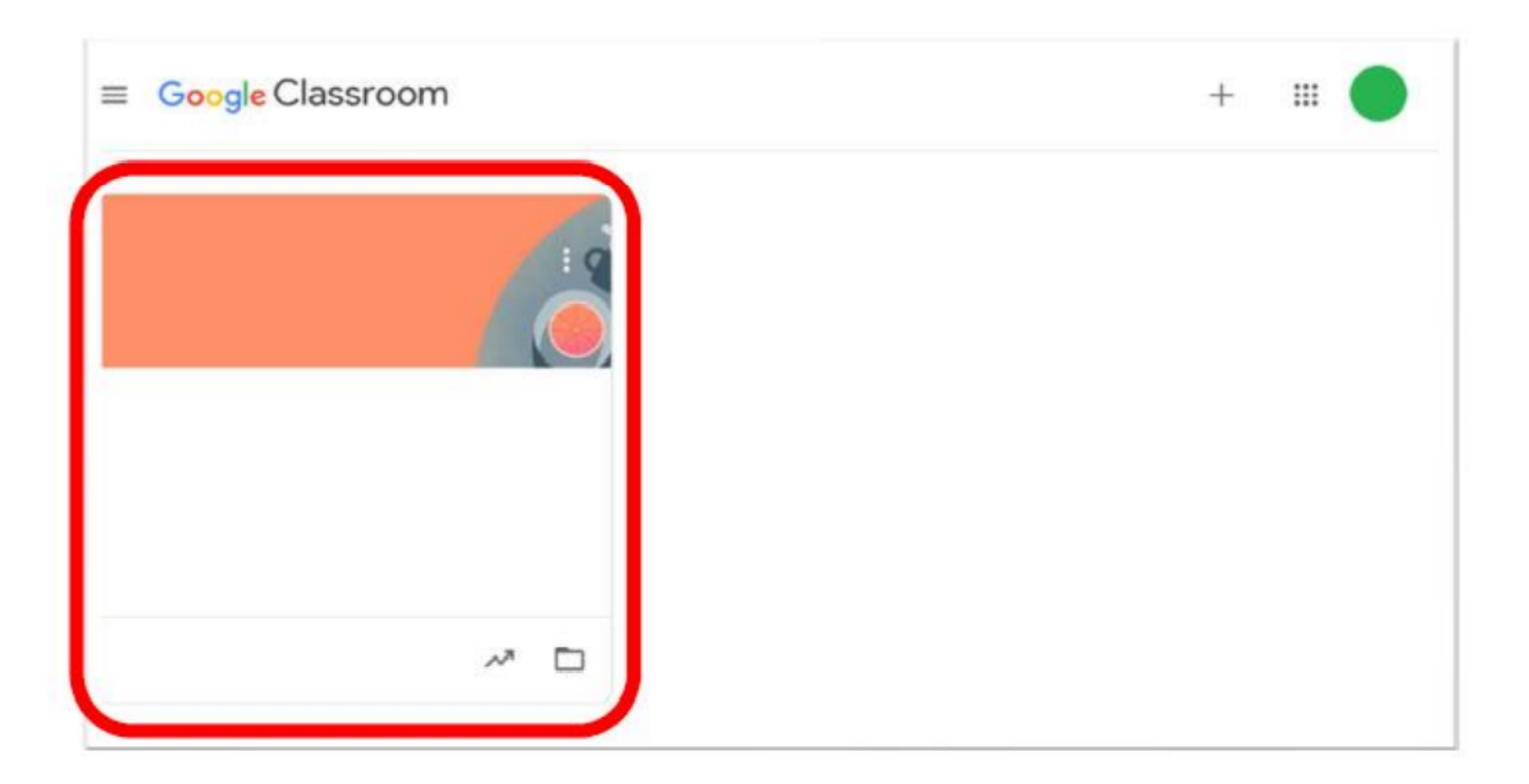